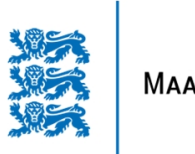

MAA-AMET

# UURINGUPUNKTIDE JA PUURSÜDAMIKE FOTODE ESITAMINE MAARDLATE VEEBILIIDESES

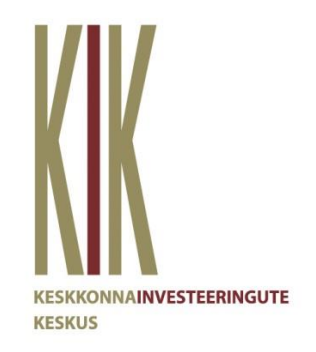

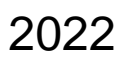

### **Sisukord**

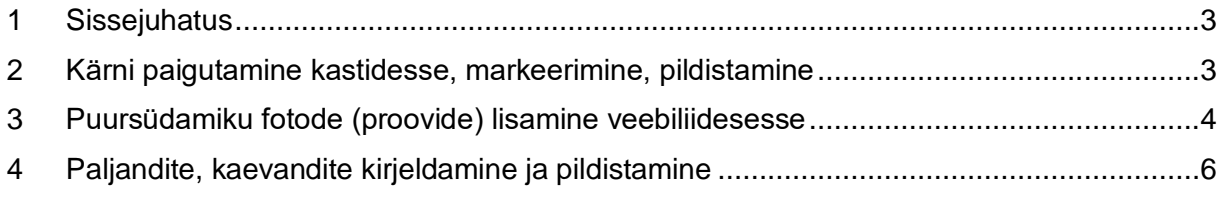

#### <span id="page-2-0"></span>**1 Sissejuhatus**

[Üldgeoloogilise uurimistöö ning maavara geoloogilise uuringu kord](https://www.riigiteataja.ee/akt/119122018028?leiaKehtiv) sätestab puursüdamikukastide ja võimaluse korral ka kaevandite või neist välja tõstetud materjali ja paljandite fotode esitamise. Fotosid saab esitada [maardlate veebiliideses](https://www.maaamet.ee/maardlad/), mille kasutamisest annab üldise ülevaate [kasutusjuhend.](https://geoportaal.maaamet.ee/docs/geoloogia/Maardlate_veebiliidese_kasutusjuhend.pdf) See dokument on täienduseks üldisele juhendile, kirjeldades põhjalikumalt puursüdamike jt fotode esitamist veebiliidese kaudu. Maardlate veebiliideses käsitatakse ühte puursüdamiku (kärni) kasti ühe proovina, igale proovile saab üles laadida ühe foto. Iga puursüdamiku kõik kastid/proovid kirjeldatakse vastava uuringupunkti juures.

#### <span id="page-2-1"></span>**2 Kärni paigutamine kastidesse, markeerimine, pildistamine**

Kärn paigutatakse kasti maapinnast sügavuse suurenemise järgi, alustades vasakult kasti ülemisest vahest. Kõikide vahede täitmist alustatakse samuti vasakult. Soovitav on kast markeerida kohe peale kärni vahedesse asetamist. Kasti ülemisele servale vasakusse nurka kirjutatakse veekindla markeriga puuraugu ja kasti number, näiteks Pa-61-5. Kindlasti tuleb kastile kirjutada temas sisalduva intervalli alguse sügavus ja olulisemad stratigraafilised piirid. Kastis identifitseeritud piirid tähistatakse noolte ja vastavate tekstidega. Piiride tähistamisel kasutatakse [maapõue stratigraafilisele liigestusele](https://geoportaal.maaamet.ee/docs/geoloogia/Maapoue_stratigraafiline_liigestus.pdf) vastavaid indekseid (samu indekseid, mis esitatakse uuringukihtide csv-failis). Üksuste piiri näitab noole ja sügavusväärtuse kõrval kaldkriipsuga eraldatud indeksite paar. Kaldkriipsust vasakule jääb ülemise (tavaliselt noorema) üksuse indeks. Eriti oluline on täpne ja selge markeerimine juhul, kui puursüdamiku kasti on plaanis säilitada edasisteks uuringuteks.

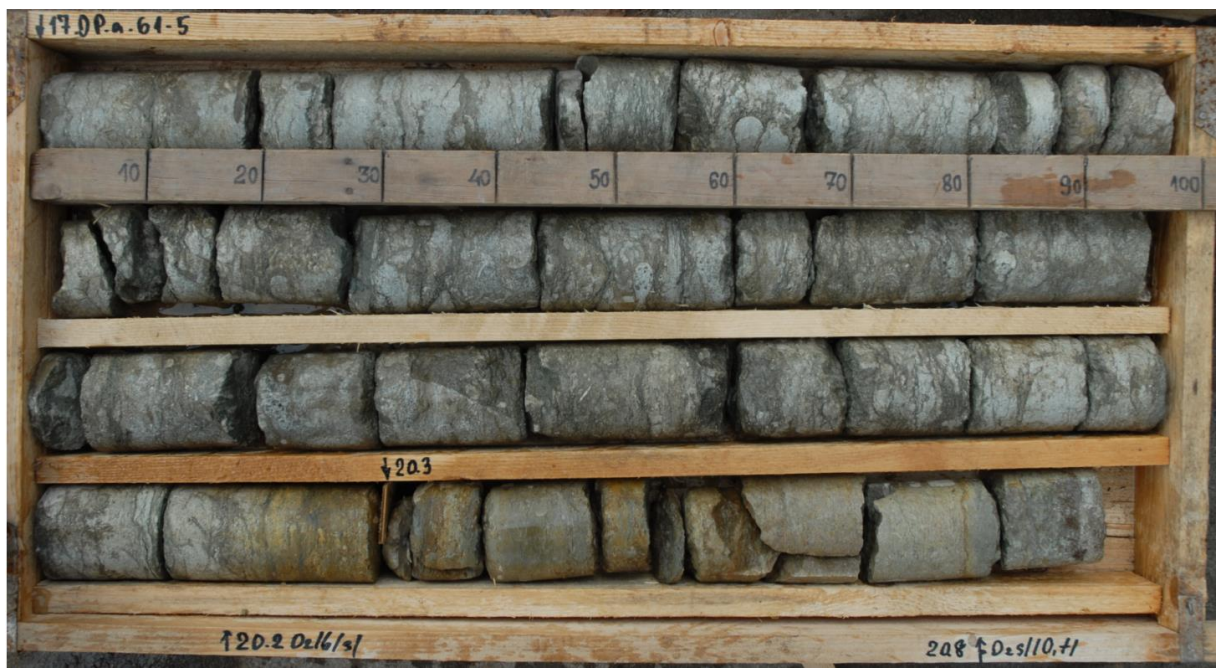

Foto kärnikastist

Puursüdamiku pildistamiseks võib selle eelnevalt veega märjaks kasta, sel juhul peaks kogu südamik olema ühtlaselt märg. Foto peab olema jpg-vormingus, korrektselt fokusseeritud. Võimalusel tuleks vältida kasti fotole täiendavate markeeringute lisamist – oluline info tuleb kirjutada kastile ning tekstid peavad olema täismõõdus fotol selgelt loetavad. Kui fotole siiski soovitakse hiljem täiendavaid tekste lisada, siis ei tohi üle kirjutada kastile markeriga kirjutatud tekste. Puursüdamiku kastist väljaspool asuv üleliigne pildiosa eemaldatakse. Puursüdamiku

kasti foto pikem külg (1 meeter) peab olema vähemalt 2800 pikslit. Veebiliidesesse üles laaditava fotofaili maht võib olla kuni 10 MB.

**NB!** Kui ühes puursüdamiku kastis on koos mitme puuraugu kärn, tuleb sama foto üles laadida kõikide puuraukude jaoks eraldi (fotofail salvestatakse erinevate nimedega, vastavalt puuraugule ja proovile).

#### <span id="page-3-0"></span>**3 Puursüdamiku fotode (proovide) lisamine veebiliidesesse**

Proovide ja fotode lisamise eelduseks on varasemalt veebiliidesesse üles laaditud uuringupunktide ja -kihtide csv-failid. Puursüdamiku kastide üldandmete sisestamiseks ja kastide fotode üles laadimiseks tuleb iga kasti jaoks luua uus laboriproov. Andmeid on võimalik esitada kahel moel: csv-failis või veebivormil. Suurema andmehulga korral on soovitav kasutada csv-failist üleslaadimist. Mõlemat varianti on põhjalikumalt kirjeldatud [veebiliidese](https://geoportaal.maaamet.ee/docs/geoloogia/Maardlate_veebiliidese_kasutusjuhend.pdf)  [kasutusjuhendis,](https://geoportaal.maaamet.ee/docs/geoloogia/Maardlate_veebiliidese_kasutusjuhend.pdf) csv-failist üleslaadimist tutvustab [video.](https://www.youtube.com/watch?v=xBKriElqpSk) Andmete lisamiseks tuleb lõigus *Aruande andmed* real *Laboriproovid* klõpsata nupule

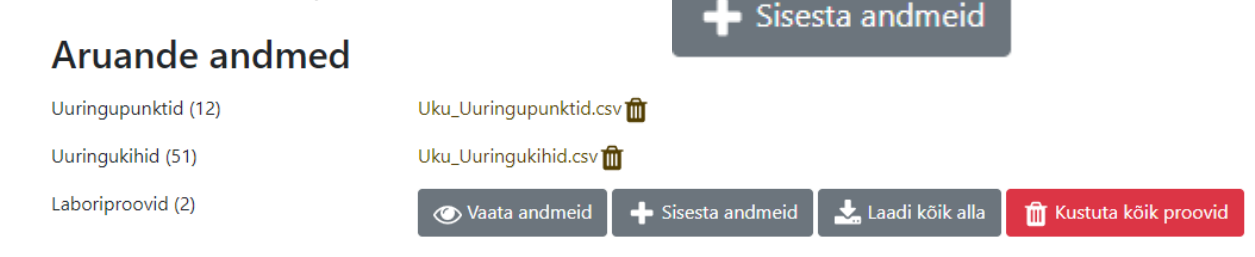

Avaneval lehel *Laboriproov* saab hakata proove ükshaaval kirjeldama või vajutades nupule

+ Lisa laboriproovid CSV-failist

üles laadida eelnevalt ette valmistatud csv-faili.

Proovi nimes peavad alati sisalduma uuringupunkti number ja kasti number.

Kõikide uuringupunktide nimedes tuleb vältida järgmisi sümboleid:

- $\bullet$  / \ |: ? < > \* .." Selliste märkide asemel on soovitav kasutada sidekriipsu -
- Täpitähed. Soovitav on asendada ilma täppideta tähtedega: ü = u, y; õ, ö = o; ä = a.

Uutes uuringutes soovitame kasutada puuraugu lühendit Pa ja uuringukaeveõõne lühendit Ka. Vanades uuringutes olevate šurfide andmete lisamisel nimedes Š-tähe kasutamine on lubatud. Siiski on soovitav peale uuringupunktide ja -kihtide csv-failide üleslaadimist ning enne proovide sisestamist kontrollida, kas kõikide uuringupunktide nimed imporditi korrektselt.

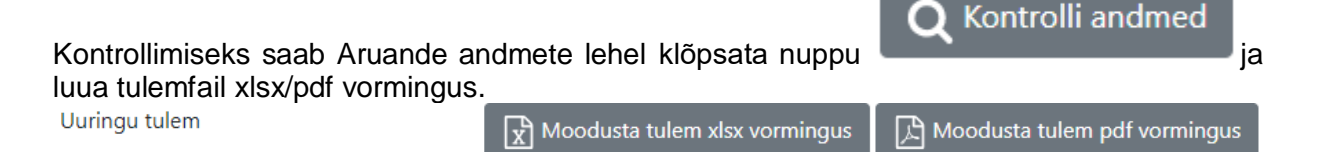

Veebiliideses ükshaaval proovi sisestamisel valitakse välja uuringupunkt, sisestatakse proovi number ja pildistatud (kastis olev) intervall lahtritesse "Sügavus alates" ja "Sügavus kuni" (sügavust arvestatakse alati maapinnast allapoole). Valitakse märkeruut "Foto" ees ning salvestatakse proov.

**NB!** Fotode märkimist ja fotofailide üleslaadimist saab teha ainult veebiliideses (ka juhul, kui kärnikastide üldine info kirjeldatakse ning laaditakse üles laboriproovide csv-failis).

## Geoloogilise uuringu aruanne nr 5 Laboriproov

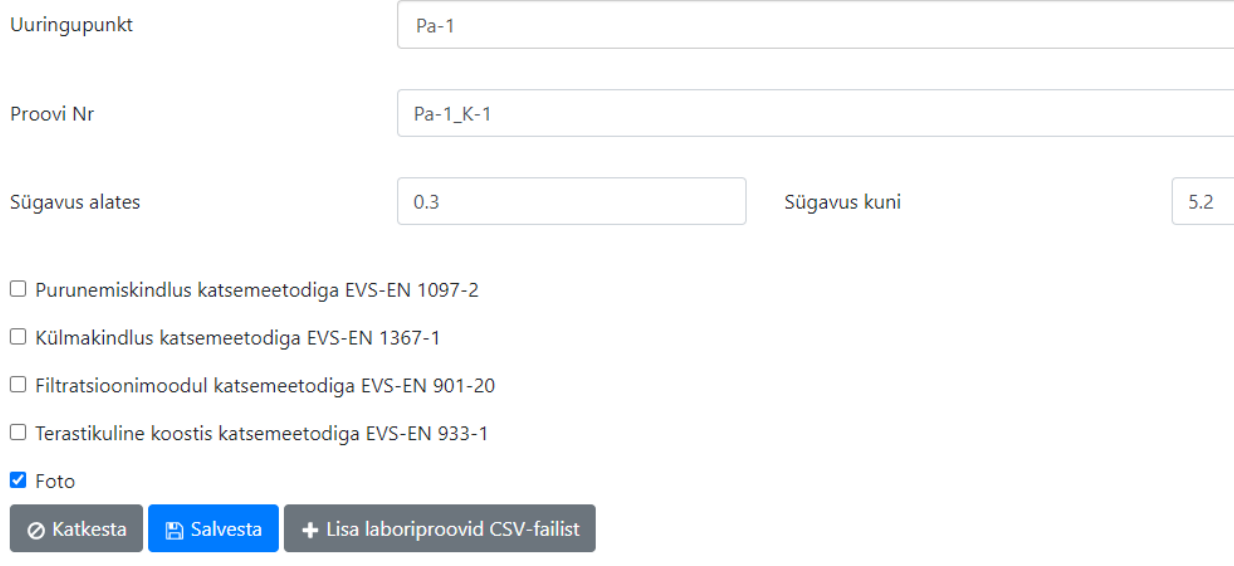

Näide proovi (kasti) üldandmete lisamisest veebiliides

Eelnevalt toodud näites oli csv-failiga üles laaditud puuraugu number Pa-1, tema esimese kasti/proovi nimeks sai Pa-1\_K-1 ja vastava fotofaili nimeks peab olema foto\_Pa-1\_K-1.jpg.

Tagasi Aruande andmete lehele minnes laaditakse üles vastav foto – fail lohistatakse *Fotod, protokollid* halli kasti sisse ning klõpsatakse nupul Impordi:

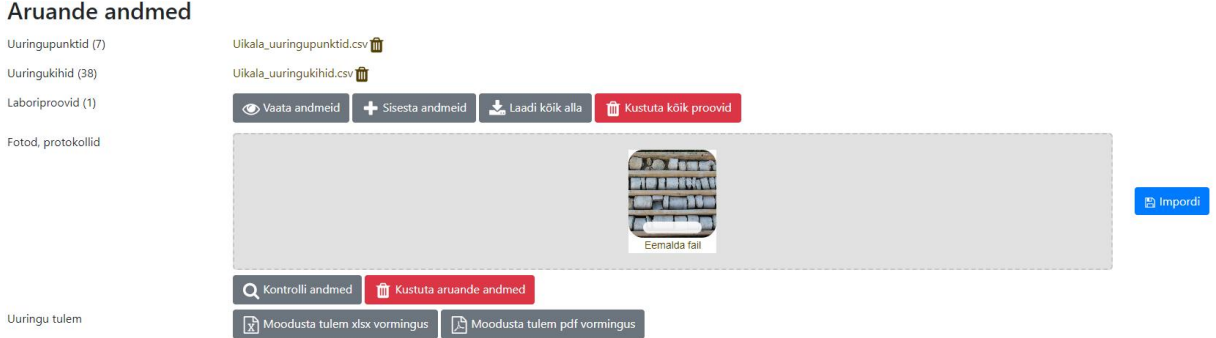

Näide kärnikasti foto üleslaadimisest

**NB!** Üles laaditava fotofaili nime alguses peab kindlasti olema tekst **foto\_** millele järgneb vastava proovi nimi.

Korraga võib importida mitme kasti (proovi) fotod eeldusel, et kõik vajalikud andmed said proovide lehel sisestatud.

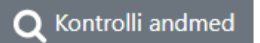

Imporditi 1 faili.

Andmete kontrollimise tulemus:

Aruande andmed on korrektselt esitatud.

Alati on soovitav andmed üle kontrollida nupuga Kui kõik on korras, kuvatakse rohelises kirjas tekst: Näiteks punases kirjas veateated:

Imporditi 0 faili.

Pa-1 K-1,JPG Faili nimi ei vasta nõuetele

Pa-1\_K-1.JPG Faili nimes sisalduva numbriga proov ei ole aruandes registreeritud

Andmete kontrollimise tulemus:

Viga: [Pa-1\_K-1] laboriprooviga peab olema seotud fotofail

võivad tuleneda sellest, et fotofaili nimi ei vasta laboriproovile ja/või fotofaili nime algusest puudub tekst foto\_

Kui fotofaili nimi ja kõik muu on korrektne, võib faili üleslaadimisel saada takistuseks tema suurus. Sellisel juhul ilmub impordi akna alla vastav veateade: Imporditi 0 faili.

Fail on liiga suur (13.16 MiB). Maksimaalne faili suurus: 10 MiB.

Siis tuleks fail salvestada selliselt, et tema maht ei ületaks 10 MB.

#### <span id="page-5-0"></span>**4 Paljandite, kaevandite kirjeldamine ja pildistamine**

Nii nagu puursüdamike puhul, kehtib ka muud liiki uuringupunktide fotode esitamisel põhimõte üks foto = üks proov. Puuraukude, kaevandite ja paljandite kirjeldamist ning pildistamist alustatakse ülevalt alla. Seega uuringupunktide csv-failis peaks paljandi Z koordinaat iseloomustama vastava läbilõike kõige kõrgemat punkti (mitte paljandi jalamit). Kui ühest paljandist on tehtud mitmeid fotosid, siis tuleb iga foto esitamiseks luua uus proov. Ühe uuringupunkti proovide sügavusintervallide kattumised on lubatud. Paljandite ja kaeveõõnte fotosid pole tarvis kattumiste pärast väiksemaks lõigata, küll aga peab veebiliidesesse sisestatud proovi intervall ("Sügavus alates", "Sügavus kuni") vastama fotol nähtavale geoloogilise läbilõike vahemikule.